## Возможности чатов в VK Мессенджер

В чатах можно запускать опросы и прикреплять материалы размером до 4 Гб: фото, видео, файлы

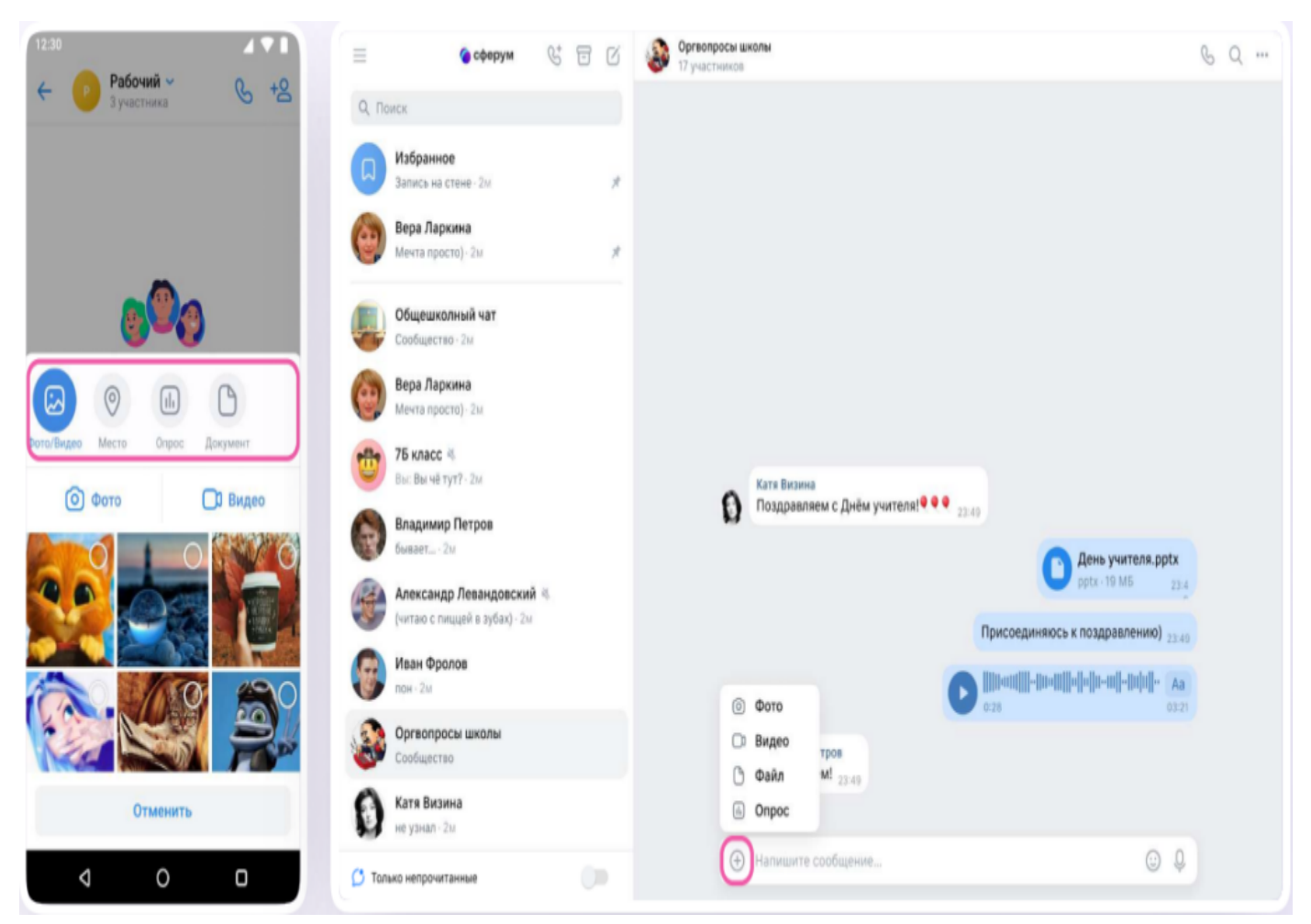

Вы можете ответить на сообщение, отредактировать его, переслать, закрепить, отметить как важное или удалить.

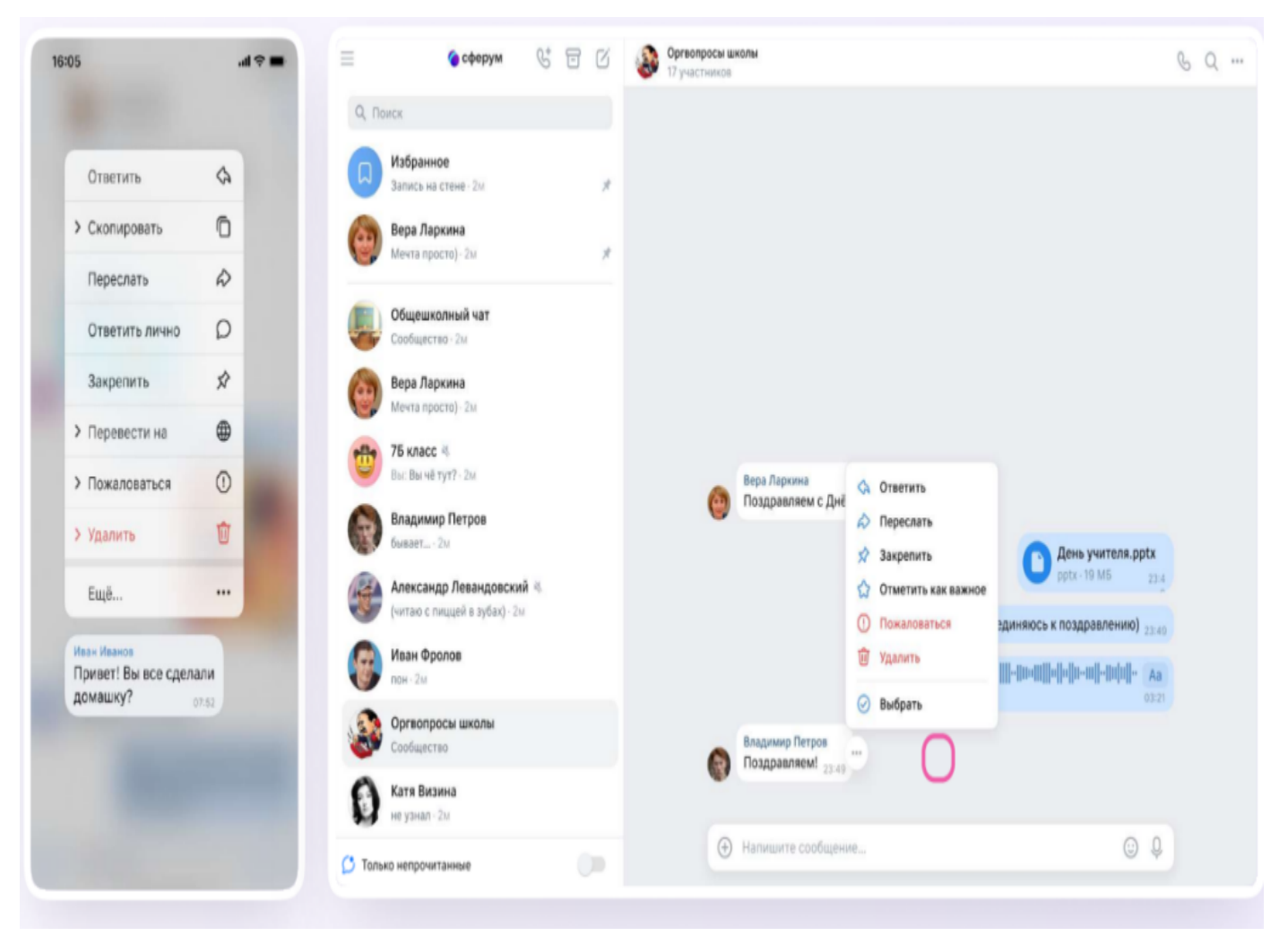

В чате можно найти нужное сообщение через поиск, а также посмотреть вложения.

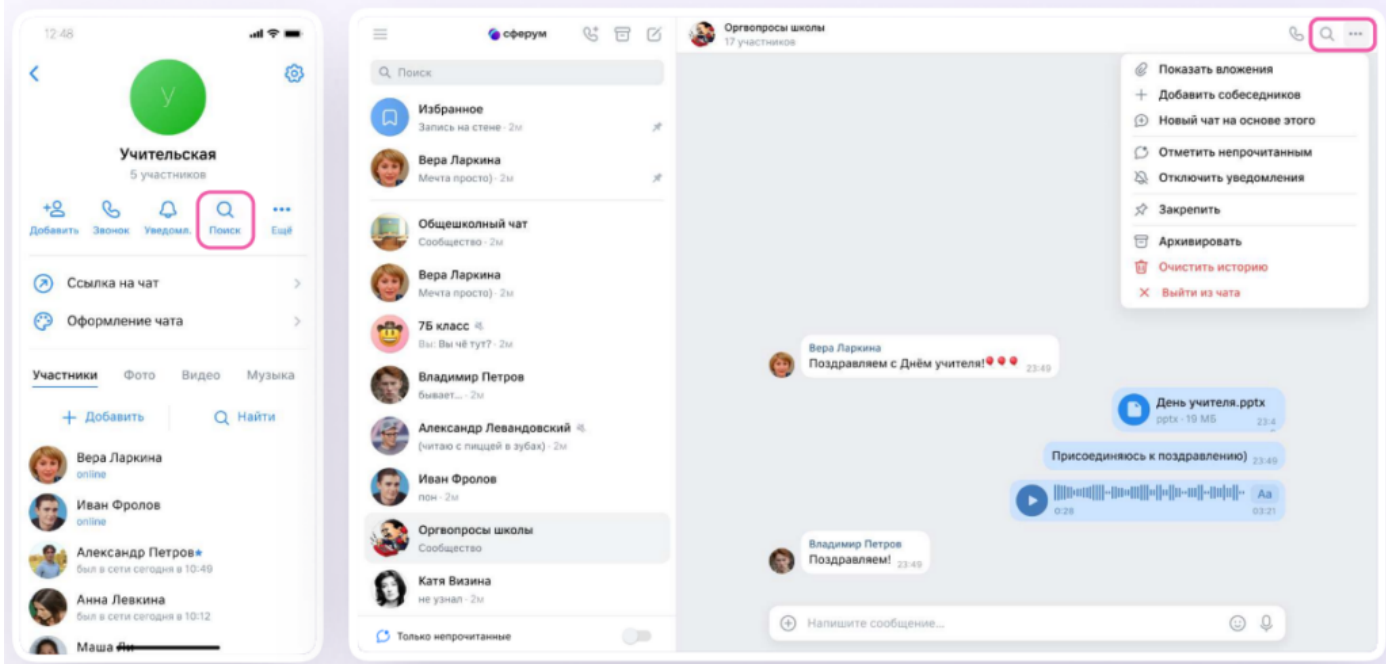

Сами чаты можно закрепить — до 5 штук, архивировать и отметить непрочитанными

Можно сгруппировать диалоги в тематические папки. Чтобы создать папку для чатов в мобильном приложении VK Мессенджер, учителю нужно перейти в свой учебный профиль Сферум, нажав на иконку «Аккаунт» в правом нижнем углу экрана

- . Выбрать в списке вкладку «Папки с чатами» и нажать на неё
- . Нажать на кнопку «Создать»

- . На открывшейся странице введите название, например, «Школьные» или «Шахматы». Затем нажмите на кнопку «Добавить», выберите из выпадающего списка необходимые чаты и нажмите «Продолжить»
- 4. Папка создана. Теперь нужно нажать на кнопку «Готово»

Чтобы создать папку для чатов в браузерной версии, зайдите в ваш учебный профиль по ссылке web.vk.me, нажмите на три полоски в верхнем левом углу и выберите раздел «Папки»

Нажмите «Добавить папку» и введите её название. Выберите из списка необходимые чаты и нажмите на кнопку «Продолжить». Папка создана — осталось нажать «Готово»

В мобильном приложении VK Мессенджер можно отправлять уникальные сообщения видеоэмоции. Нажмите на иконку записи видео прямо в диалоге

Вы можете удалить чат для себя. Нажмите на название чата, выйдите из него и очистите историю. После этого чат исчезнет из списка, но у остальных участников чата он останется

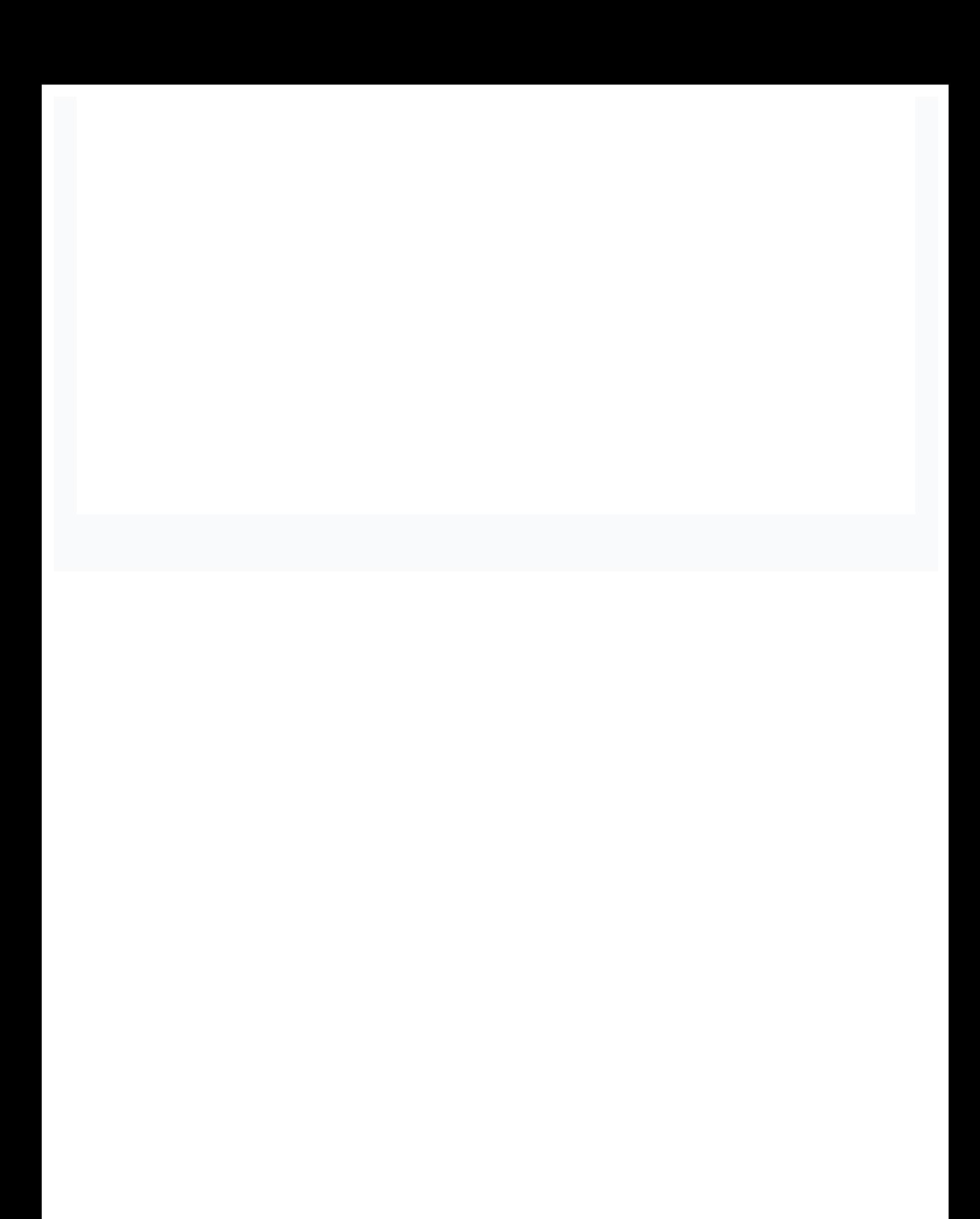